## **Introduction**

**Safety Net Pro** is a highly acclaimed utility for backing up critical files. It has one default setting and five that are options of your choosing.

The default setting will backup your critical Windows and system files. The program will automatically copy all "DAT" (Registry), "INI", and "INF" files from both your **windows** and **windows\system** (**windows\sys32** for you NT users) directories. At the same time the program will copy your "config.sys" and "autoexec.bat" files as well.

**Safety Net Pro** is an ideal utility for backing up application files. For each user-defined option, you can assign up to 5 different file extensions to copy, and the program is quite capable of finding, **zipping** (PK v 2.04 compatible), and copying to disk every document, database, and any other type of file on your hard drive. **Safety Net Pro** also features the ability to span Zip files across multiple disks.

The program is highly configurable. In addition to the capabilities briefly described above, individual files and/or complete directories can be added to each option, and these settings will be saved so that subsequent backups are as easy as a click of a button. Easier yet, **Safety Net Pro** can be setup to perform these backups automatically.

# **Windows Options**

**Safety Net Pro** is set up to automatically find your "windows" directory on its own, so if you simply wish to use the default backup, just hit **START**. If, however, you would like to add some file extension types you must first click on the **OPTIONS** button. This will bring you to the Options dialog screen. This dialog features context-sensitive help, which can be invoked by clicking your mouse on the small help button in the upper right.

## **File Extensions for Backup**

One area of the Options dialog is **File Extensions For Backup**. If you type "PIF", for example, in one of the text boxes, **Safety Net Pro** can then copy your "PIF" files along with the others. There are a total of five additional choices available.

## **Create Subdirectories**

This option, if selected, will put each file type in a separate subdirectory from the other file types. Whether or not this option is checked, **Safety Net Pro** will look for each file type specified in both the "windows" and "windows\ system" directories, and keep them separate. If this box is checked, however, there will then be another level of separation. It will create "WINDOWS\INI", "WINDOWS\DAT", "WINDOWS\SYSTEM\INI", and so on, on the destination disk. If you choose to ZIP the files, the ZIP file Safety Net creates will store the directory information. The directory structure can be restored by choosing **Tools** / **Restore Archive** from the menu, and unzipping the file.

## **Zip Files**

This determines whether or not you wish to ZIP the files to your disk. There are 2 zip strategies available, Add, and Update. **Safety Net Pro does** support ZIP files across multiple disks. If you choose to **Create Subdirectories**, the ZIP file **Safety Net Pro** creates will store the directory information. The directory structure can be restored by choosing **Tools / Restore Archive** from the menu, and unzipping the file.

## **Destination Directory**

The default is "Windows", but you can change it to anything you like. You are free to use nested directories if you prefer, but do not enter any drive information here. The backup drive is chosen in the main dialog. If the files are to simply be copied, the name you choose here will be the directory that the files are copied into. If you choose to ZIP the files, this will be the name of the ZIP file (if you choose to use a nested directory structure here, the ZIP file will be named using the final subdirectory name).

## **Exiting the Options Screen**

Clicking on **OK** will then bring you back to the main screen. Here you can uncheck any of the selected options that you do not wish to copy.

## **Destination Drive**

You can backup to any drive you like. The default is "A:", but, if you wish to change that, simply choose a different drive from the combo box. You choice will be saved upon exiting the program.

# **Other Options**

If you have not looked through the "Windows Options" section of this help file, please do so before continuing with this section. Once you have backed up your Windows files you should have a pretty good sense of what to do with your other options.

If you work with a database program, for example, and have several databases that you are constantly adding to or otherwise manipulating, you can set up **Safety Net Pro** to back those database files up to disk. From the main dialog, click on the Option 2 button, and then click on **OPTIONS** to go to the Options screen.

## **Directory Source for Backup**

Use your mouse to select the directory that contains the files you wish to backup. The directory chosen will appear beneath the file dialog area.

### **File Extensions for Backup**

In the **"File Extensions For Backup"** area, type in the extension(s) you wish to backup (such as MDB, for example). You can choose up to 5 file types for each configured option. If you want to backup an entire directory, then leave the text boxes blank and check **All**.

## **Option Name**

The name that you enter here will be the name shown under **Directory** in the main dialog. It has no real function other than as a personal reference. For our example, enter a name such as "Database".

## **Destination Directory**

You **must** enter a name in the Destination Directory. You are free to use nested directories if you prefer, but do not enter any drive information here. The backup drive is chosen in the main dialog. If the files are to simply be copied, the name you choose here will be the directory that the files are copied into. As an example, if you enter "DATABASE" here, and choose to copy the files to your "C:" drive, the files will be copied to "C:\DATABASE". If you choose to ZIP the files, this will be the name of the ZIP file (if you choose to use a nested directory structure here, the ZIP file will be named using the final subdirectory name). As an example, if you put "YOURDIR\TEST\ BACKUP" here, your destination drive is "C:", and you have chosen to zip the files, the file **"backup.zip"** will be created in the directory **"c:\yourdir\test"**.

## **Search Subdirectories**

**Safety Net Pro** is capable of searching subdirectories for your file types. Checking "Search Subdirectories" can enable this function**.** The program is capable of searching seven directories deep, so if you have any of your file types buried deeper than that, you will have to adjust your directory source accordingly.

## **Create Subdirectories**

Invoking this function will keep the existing directory structure intact, whether the files are zipped or not. This option is, of course, only available if **Search Subdirectories** is also selected. If you have an option set up to create subdirectories, any zip file Safety Net creates will store the directory information. The directory structure can be restored by choosing **Tools / Restore Archive** from the menu, and unzipping the file.

## **Zip Files**

This determines whether or not you wish to ZIP the files to your disk. There are 2 zip strategies available, Add, and Update. **Safety Net Pro does** support ZIP files across multiple disks. If you choose to **Create Subdirectories**, the ZIP file **Safety Net Pro** creates will store the directory information. The directory structure can be restored by choosing **Tools / Restore Archive** from the menu, and unzipping the file.

## **Add Files**

This will allow you to add either individual files or entire directories to your backup option. You can choose to add them only for the backup you are about to do, or you can save the information, and *have these individual files and/or directories backed up each time you call the current backup option*.

## **Exiting the Options Screen**

Once your options are all set, click on **OK** to return to the main program screen.

#### **Destination Drive**

You can backup to any drive you like. The default is "A:", but, if you wish to change that, simply choose a different drive from the combo box. If you do not see your choice listed, simply type it in, yourself. Your choice will be saved upon exiting the program.

## **Automating Safety Net**

If you wish to automate your backup routine, **Safety Net Pro** will accept any number of Options (1 through 6) as a command line switch.

For example, if you call the program using the following syntax: **c:\saftynet\saftynet.exe /4** (assuming that you have chosen the default install path, of course), the backup that you have specified for Option 4 will run automatically when **Safety Net Pro** loads.

Calling **c:\saftynet\saftynet.exe /1 /2 /3 /4 /5 /6** will backup all of your options, one after another.

**Safety Net Pro** now ships with a separate program called **Backup Scheduler**. This program can be easily setup to run from one to four backups per day automatically! **Backup Scheduler** can be called from **Safety Net Pro's Backup Menu**, and is totally user configurable. This will only function properly once the program is registered, as the Registration reminder screen will interfere with the process.

If the destination drive for your backups is a removable drive, please explore the **Backup / Prompt For Disk** menu item. If you uncheck this item, the program will not prompt you to insert a disk for each backup. Of course, if the drive does not contain a disk, an error will result.

# **Restoring Files**

This can be accomplished by choosing **Tools / Restore** from **Safety Net Pro's** menu. Once chosen, the contents of the archive you have selected for restoration will be displayed. The time/date stamp and the original size of each file is displayed, along with the complete path (if that information was stored when the archive was created) and file name. You need not restore the entire archive, unless that is your preference. You can use your mouse to select individual files for restoration before you use the **Restore** button.

If no individual files have been selected in the list, the entire contents of the archive will be acted upon. If, however, you have selected some of the files, *only those selected files will be restored*. You need not restore the files to their original location. A dialog will appear requesting a destination directory.

If this box is checked **Safety Net Pro** will ZIP the selected files to your backup disk. **Safety Net Pro does** support ZIP files across multiple disks. If you choose to **Create Subdirectories**, the ZIP file Safety Net creates will store the directory information. The directory structure can be restored by choosing **Tools / Restore Archive** from the menu, and unzipping the file.

Click here to exit the program.

Clicking on **Start** will initiate the backup. You will be prompted to insert a disk into the selected drive, and the selected files will then be copied.

"Windows" is selected when the program starts. If you wish to back up files from a previously configured option, make that selection here.

Choose the backup drive here. The default is drive A, but if you wish to change it, the information will be stored when you exit the program.

All valid entries will be selected for backup automatically. By clicking on the various options, you can de-select each individually or as a group here.

For the Windows option, the default destination directory is "Windows". You may change it if you wish. For the other user-defined options you **must** type in a name here. You are free to use nested directories if you prefer, but do not enter any drive information here. The backup drive is chosen in the main dialog. If the files are to simply be copied, the name you choose here will be the directory that the files are copied into. If you choose to ZIP the files, this will be the name of the ZIP file (if you choose to used a nested directory structure here, the ZIP file will be named using the final subdirectory name). As an example, if you put "YOURDIR\TEST\BACKUP" here, your destination drive is "C:", and you have chosen to zip the files, the file **"backup.zip"** will be created in the directory **"c:\yourdir\test"**.

Click here to leave the Options screen and return to the main program screen.

Browse to find the desired directory for backup here.

These option buttons correspond to the "Directory" section of the main screen. Whatever name you enter for "Option Name" will appear for both button names.

Enter the particular file extensions for backup here. There are 5 selections available for each option. Whatever you enter here will appear in the "Selected Files For Backup" section in the main dialog.

The name that you enter here will appear under **Directory** in the main dialog as the option name, and will also appear at the top of the Options dialog.

For the "Windows" option, if **Create Subdirectories** is selected, **Safety Net Pro** will put each file type selected for backup in separate subdirectories on your disk. For example, if you are backing up "INI" and "DAT" Files, **Safety Net Pro** will create "INI" and "DAT" subdirectories in order to keep the file types separate. For the user-defined options, "Create Subdirectories" will simply keep the existing directory structure intact. This option is, of course, only available if **Search Subdirectories** is also selected. If you choose to ZIP the files, the ZIP file **Safety Net Pro** creates will store the directory information. The directory structure can be restored by choosing **Tools** / **Restore Archive** from the menu, and unzipping the file.

If **Search Subdirectories** is checked, **Safety Net Pro** will search nested directories for your selected file types. If **Create Subdirectories** is also checked, the directory structure will remain intact. If the directory structure is **not** to be maintained**, any duplicate filenames will be overwritten.**

## **Menu Items**

## **Backup Menu**

**Start Options Get Size Create Subdirectories Search Subdirectories Prompt For Disk Exit**

## **Tools Menu**

**Restore Archive Format Disk Make Boot Disk Print Tree**

Invoking this function will bring up a dialog, which will return the exact size of the configured backup, and show you a list of the files selected. This information can be helpful in determining whether or not to ZIP the files. You may print out this list if you wish, or you may copy the list to the clipboard so that you can then open a text editor such as Notepad and save the list to a file. You can also print out your directory tree from here. If you choose the root directory before invoking this function, **Safety Net Pro** will print out your complete tree. This hard copy would be invaluable to have in case of a hard drive failure. Do not select **ALL** file types before trying this - if you do, **Safety Net Pro** will try to list every file on your computer, and, trust me, it will take a good long while.

You can print out your entire directory tree by choosing this menu item. **Safety Net Pro** will prompt you for the drive you wish to print. This hard copy would be invaluable to have in case of a hard drive failure. There is a similar menu choice in the **Get Size** dialog, but the function is somewhat different. From there, **Safety Net Pro** will only print out the directory tree of the currently selected backup option.

Pressing this button will save the settings for the currently selected option. It is not necessary to use this function if you simply plan to return to the main screen. In that case, the current settings are automatically saved.

Invoking this function will create a boot disk for the computer. You **must** have a floppy disk drive selected first. It is very important to have a boot disk on hand. In case of a hard disk failure, a boot disk is the only way you will be able to access your computer.

Selecting this menu item will invoke a dialog that will allow you to choose an archive to restore. Once chosen, the contents of the archive you have selected for restoration will be displayed. The time/date stamp and the original size of each file is displayed, along with the complete path (if that information was stored when the archive was created) and file name. You need not restore the entire archive, unless that is your preference. You can use your mouse to select individual files for restoration before you use the **Restore** button.

If no individual files have been selected in the list, the entire contents of the archive will be acted upon. If, however, you have selected some of the files, *only those selected files will be restored*. You need not restore the files to their original location. A dialog will appear requesting a destination directory.

This will bring you to the **Options** dialog, where you can set up all of your various backup options.

## **Registration**

### **CT Software 4510 E. Muriel Dr. - Phoenix, AZ 85032 USA (800) 617-7740**

This program is shareware, and, as such, may be used freely for a period of 30 days. If, after the 30-day evaluation period expires, you find this nifty little utility useful, and plan to continue using it, you are required to register the program.

By supporting the shareware concept you are helping to ensure its continuation, which, I think you'll agree, will benefit us all.

If you wish to register the program, we do accept VISA and MASTER CARD. Our toll-free registration number is **1- 800-617-7740**. The cost of registration is **\$21.95**. If you would like a copy of the program on diskette, there is an additional **\$5.00** shipping and handling charge (**\$8.00** overseas).

The program can also be registered on-line from our Web site. Once the on-line registration form has been sent, a registration code can be e-mailed to you almost immediately. The URL is **http://members.aol.com/ron2222**.

If you prefer mail, please send a check in the amount of **\$21.95** to the above address. Be sure to include your name, address, e-mail address, and the exact name of the program, so that we can immediately send you the registration information. If you would like a copy of the program on diskette, there is an additional **\$5.00** shipping and handling charge (**\$8.00** overseas).

If you are a **CompuServe** subscriber, the program can be registered on-line. **Go SWREG** - the **SWREG#** is **11326**. Upon receipt, a registration number will be e-mailed immediately.

> **CompuServe: 75264,3237 America Online: Ron2222 Internet: Ron2222@aol.com**

# **On-Line Support**

Please feel free to visit our World Wide Web site, from which you can download all of our software, and access complete product descriptions of the very latest versions of the shareware offered by CT Software, in addition to offering links to many other excellent shareware sources. The **CT Software Home Page URL** is:

**"http://members.aol.com/ron2222"**

## **Other Programs by CT Software**

#### **Associate**

This program is for those of us that find Windows 95 to be somewhat inadequate, and downright faulty at times in regard to setting up file associations. In either File Manager or Explorer, you can double-click on a TXT file, and it will be quickly displayed using the Notepad applet. That is because TXT files are associated with Notepad. This program will allow you to easily change that association to a more powerful text editor, if you wish. It will, of course, also allow you to associate any file extension with whatever program you wish, as well as an associated icon.

### **CT Calendar**

**CT Calendar** is a small 32-Bit desktop calendar. We have tried to keep it small enough to keep on your desktop, but not so small that you need a magnifying glass to see it. It has many customizable features including color and loading position. This program is free of charge with the registration of any CT Software 32-bit shareware program.

### **CT HotSpot**

**CT HotSpot** is a small utility with which you can create 2 hotspots - 1 to turn your screensaver on, and the other to turn it off. This can be quite useful when downloading a large file, doing a tape backup, or when using the Windows 95 utility, *DEFRAG*. Having a screensaver come on during any of these activities can wreck havoc with your computer and your files.

#### **CT Launcher**

**CT Launcher** is a small 32-bit program, which places an icon in the Windows 95 taskbar tray. Right clicking on this icon will bring up a menu of programs to launch. This menu is totally user configurable. You can add, edit, and remove items (including optional command parameters) from the menu through the **CT Launcher Setup** program, which can be accessed by left clicking on the taskbar icon.

### **DiskCopy**

**DiskCopy** is a simple little 32-Bit program for formatting and creating duplicate disks. **DiskCopy** will prompt you for the number of copies you have in mind, making for a very quick operation. **DiskCopy** does not perform an actual track by track copy, it simply copies the directory structure and files, but 99% of the time that is all that is really required.

## **FormPost Edit**

**FormPost Edit** is a special text editor for those of us who have to contend with posted Web forms. In addition to the many standard-editing capabilities that the program has, its specialty is interpreting the extraneous characters contained in posted Web forms, turning them into easily readable text. Of course **FormPost Edit** can then either save or rename the form, as you wish, and also send it to your printer. In addition:

1. **FormPost Edit** offers full font and color control, and will save your settings.

2. **FormPost Edit** features a toolbar, complete with help balloons, which can be toggled on and off, as you wish.

3. **FormPost Edit** will allow you to both print and save to a file selected text only, if desired. Simply select the text with the cursor before invoking the print or save as command, and only the selected text will be considered.

## **Notebook for Windows 95**

There is one, and only one point to this program - to replace Notepad. **Notebook** is not a word processor. Its sole purpose is to view and edit text files. **Notebook** does have 6 major features (and several minor ones) which we believe make up for Notepad's inadequacies:

1. It will open **very large files**, and allow you to edit them.

2. It features full font control - you can set the font name, style, size, and color, and your settings will be saved when you exit the program. It will look better on your screen, and do a much better job of printing.

3. **Notebook** has a toolbar complete with help balloons.

4. **Notebook** features *DRAG AND DROP* text editing. If you want to move a block of text, just use the mouse to select it, and drag it to where you want it.

5. **Notebook** supports overtype mode. While the default editing mode is insert, hitting the INSERT key on your

keyboard will change that to overtype.

6. **Notebook** can both print and/or save to a file **selected text only**, if desired.

#### **QuickCopy**

If you find yourself frequently accessing or typing the same text over and over again for copy and paste operations, this is a program you'll like! **QuickCopy** is a small 32-bit program, which places an icon in the Windows 95 taskbar tray. Right clicking on this icon will bring up a menu of text files, which can be very quickly copied to your Clipboard. This menu is totally user configurable. You can add, edit, or remove items from the menu through the **QuickCopy Setup** program, which can be accessed by left clicking on the taskbar icon.

#### **Reminder**

**Reminder** is a little program that does just what the name implies. It leaves reminders for you or for someone else who also uses your PC. This reminder will appear the next time the computer is turned on. You can send yourself or someone else a note, a "things to do" list, or whatever tickles your fancy. Once you click on the POST button, a shortcut is created to the document, and placed in your StartUp folder. Upon loading the file, the shortcut is automatically deleted, so if you choose to edit a previously posted note, you will need to post it again. The files the program generates are easily maintained. The currently loaded reminder can be deleted with the click of a button, and by clicking on PURGE, all of your reminders will be sent to the Recycle Bin.

### **SnapShot**

**SnapShot** is a program for those of us who like to keep a close eye on our WINDOWS and WINDOWS\SYSTEM directories. The first time you run the program, it will store a "**SnapShot**" of your WINDOWS directory, and, if you wish, your WINDOWS\SYSTEM directory, as well. The next time you use **SnapShot**, it will automatically load the stored data. Accessing the Scan function will cause the program to compare the information with the current contents of the directory, and any differences will be reported. Once the scan is complete you will have the option of saving the new information as the default **SnapShot**. The program will allow you to both print and copy either the current snapshot or the current contents of the directory to the clipboard. You can also print or copy just the differences between the two, if you wish.

## **Winsock Swapper**

The purpose of **Winsock Swapper** is to automate the process of swapping various WINSOCK.DLL files for those of you who use more than one Internet service provider with your default Web Browser. With one quick double-click, you can swap up to three DLL's, and optionally launch your browser. It doesn't get any easier than that!

#### **YahtC**

This game is a clone of the immensely popular game, Yahtzee. **YahtC** combines attractive 3D graphics with extreme ease of use. There are no complicated instructions, and no hidden forms. Each player's score is always visible. A sound card, while certainly not necessary, will greatly enhance the game, which produces sound effects when a player rolls the dice, "zeroes" out a scoring category, or rolls a "YahtC". The game will also keep a permanent record of High Scores, which can be easily cleared at any time. **YahtC** is fully functional, and supports up to 4 players.

#### **ZipWorks**

**ZipWorks** is a full featured 32 bit ZIP file manipulator for Windows 95. The built-in 32-bit compression is fully compatible with PKZIP v2.04. With this program you can zip, unzip, add comments to your ZIP files, test archive integrity, and repair damaged ZIP files. This program can create files across multiple disks, and can store directory structure, making it a pretty fair choice for a backup utility, though its "cousin", **Safety Net Pro**, might be a little better suited for that purpose. There is an option in the Preferences dialog to associate **ZipWorks** with the file extension "ZIP". We highly recommend that you take advantage of this very useful feature, which will add 3 rightclick menu items to your appropriate zip files in Explorer - open, unzip, and unzip To Path.

## **Safety Net Pro Order Form**

## **CT Software** 4510 E. Muriel Dr. Phoenix, AZ 85032 - USA<br>(800) 617-7740

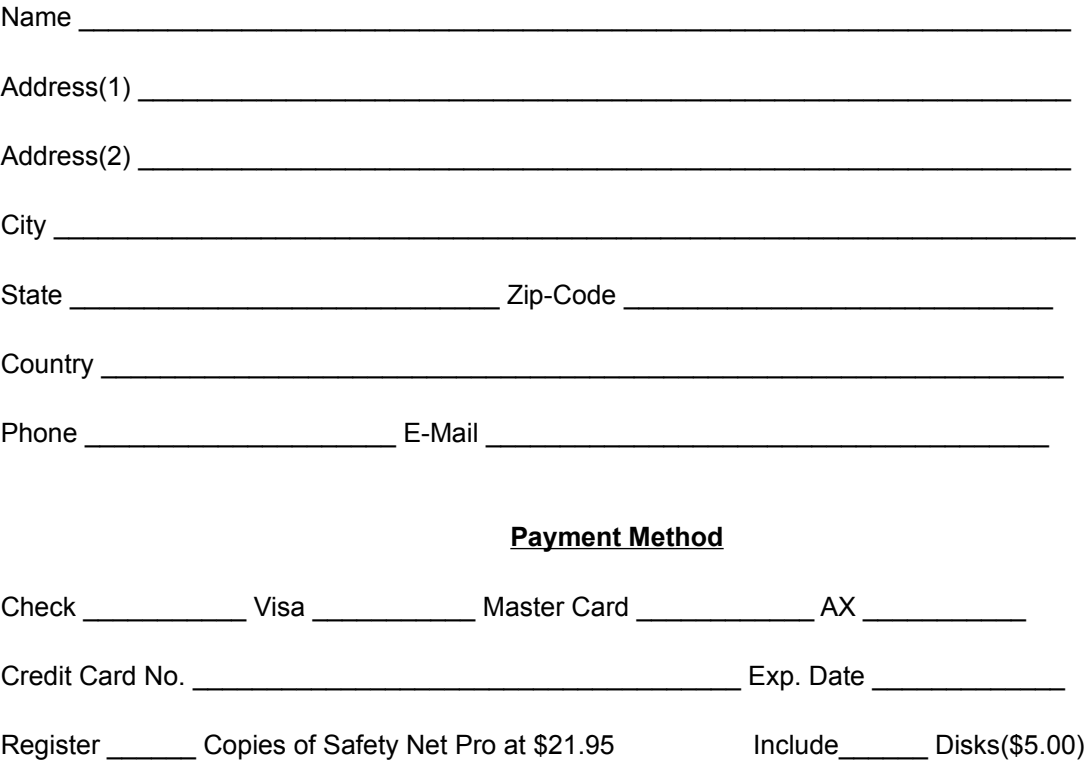

If you have a sudden need to wipe a disk clean, this is the item to choose.

This is an especially useful option if you have chosen to automate your backups to a removable hard drive. If you uncheck this item, there will be no prompt to insert a disk when the destination drive is removable. Of course, if the drive does not contain a disk, an error will result.

This will invoke a dialog, which will allow you to add individual files to your backup option. You can choose to add them only for the backup you are about to do, or you can save the information, and have these individual files backed up each time you call the current backup option.

Adds the specified files to a ZIP file. If the zip file does not already exist, it is created. If it does exist, it is replaced with the new zip file.

Adds any new files to the zip file and replaces any existing items that have been modified more recently than their corresponding version in the existing zip file. If the zip file does not already exist, it is created. This option is not available for multi-disk zip files, which cannot be altered in any way.

This list represents individual files to be added to the current backup option. You can remove items individually by selecting them and using the **Remove** button, or you can clear the list entirely by using **Remove All**. Once your selections are complete, you have 2 options:

1.) If you click on the **Save** button, the contents of this list will be added to your backup each time you perform it (to delete a saved file list, simply clear the list, and click on **Save**).

2.) If you click on **OK**, the files will be added to the backup you are about to perform, *but just this once*.

Use this file selection area to add whatever files you wish to the **Individual Files To Be Added** list, for inclusion in the backup. You can use your mouse to select as many files as you like, and then click on the **Add File(s)** button below to accomplish this. Double clicking on a file will add it to the list immediately.

If you double-click on a directory, you can add the contents of the directory to your backup option by clicking on **Add Directory.**

If you click on the **Save** button, the contents of this list will be added to your backup each time you perform it. To delete a saved file list, simply clear the list, and click on **Save**.

If you click on **OK**, the files will be added to the backup you are about to perform, *but just this once*. They will not be saved.

This will select all of the files in the currently loaded archive for restoration.

This will unselect all files in the currently loaded archive.

Using this command button will start the actual restoration of the archive. If no individual files have been selected in the list, the entire contents of the archive will be acted upon. If, however, you have selected some of the files, *only those selected files will be restored*. You need not restore the files to their original location. A dialog will appear requesting a destination directory.

This will show the contents of the archive you have selected for restoration. The time/date stamp and the original size of each file is displayed, along with the complete path (if that information was stored when the archive was created) and file name. You need not restore the entire archive, unless that is your preference. You can use your mouse to select individual files for restoration before you use the **Restore** button.

If selected, the path of the files in the archive (if that information was stored) will be restored along with the files.

If selected, any path information that was stored when the archive was created will be ignored, and the files will simply be restored to the directory of your choice.

Select the number of backups you would like **Safety Net Pro** to perform each day here. The default is 1, but you can choose as many as 4.

Select the exact time for each backup here. You must select one of the times listed (in 15-minute increments).

Select which of **Safety Net Pro**'s options you wish to backup here. You may select only one, all six, or anything in between.